## **iPad Set Up**

- 1. Hit and hold the button at the top right corner until Ipad turns on. If it doesn't start up after a couple of attempts, please plug the device in to charge.
- 2. Hit the home button.
- 3. Select your language. Select United States for Country
- 4.

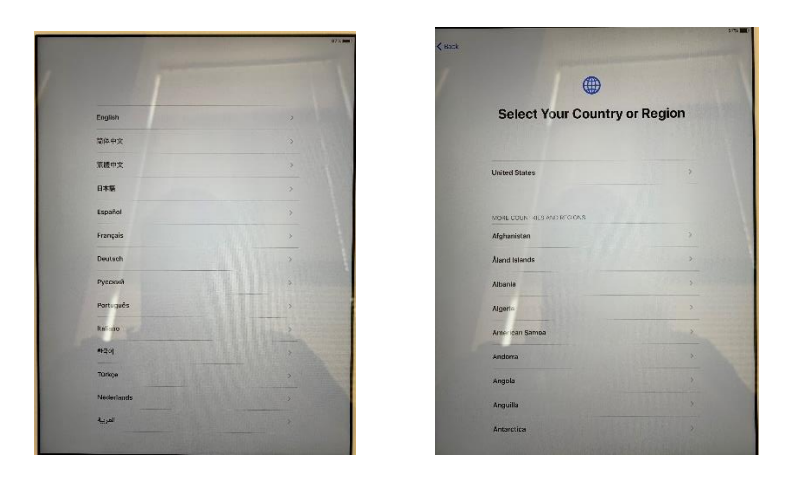

5. On the Quick Start page, select Set Up Manually at the bottom.

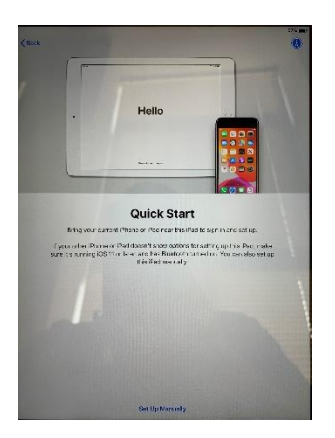

6. On the Choose Wi-Fi Network, select ZCS-Staff and enter your ZCS Login Credentials. If the certificate window pops up, select "**Trust"**.

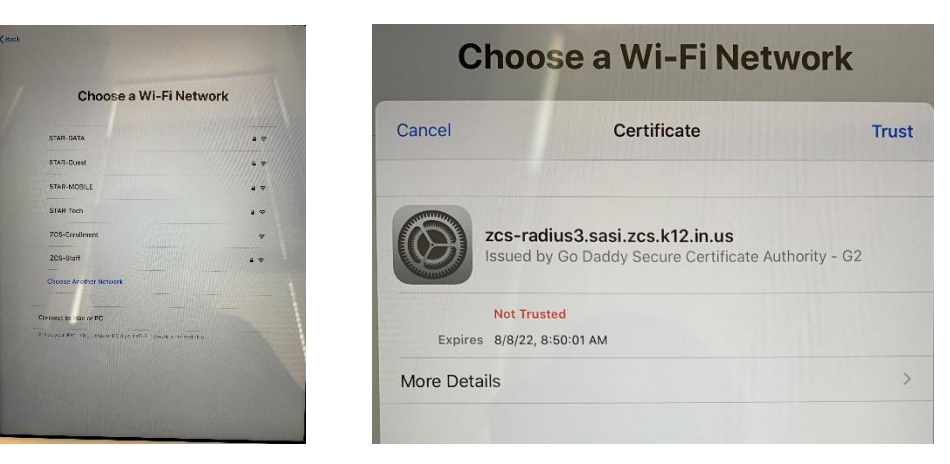

- 7. You will see a Remote Management page appear. Select "**Next**".
- 8. You will not see the Create Passcode page. Select the "**passcode options**" at the bottom and select "**Don't Use Passcode**". \*you can set this up later in setting if you so choose.

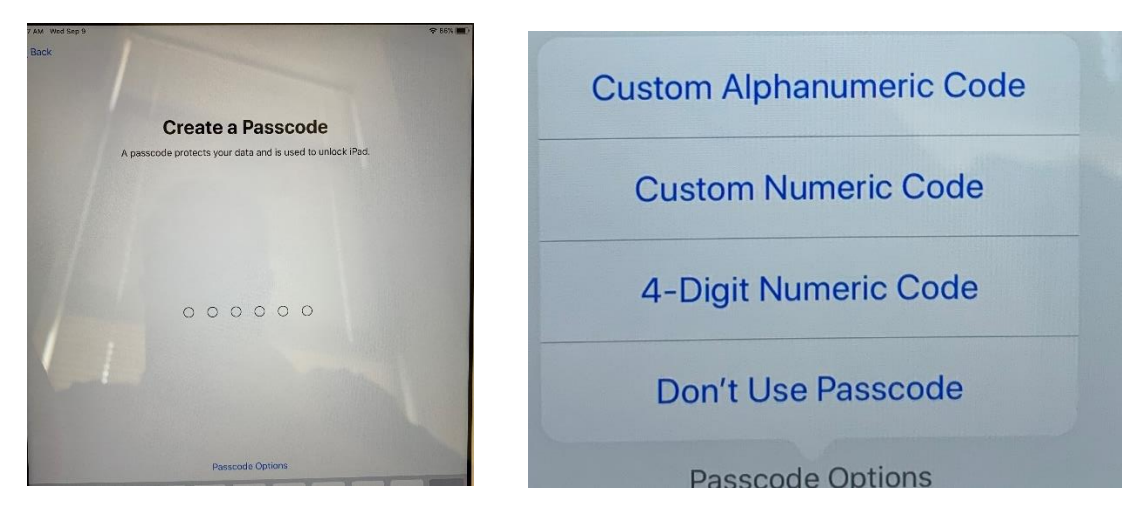

9. The next page is a log in page, use your ZCS email and hit next. You will then get a screen that reads Apple ID for ZCS. Select Continue at the bottom of the page. The next page will be the Microsoft Log in Page. If asked, select, work or school account, and then put in your ZCS password when prompted. Select "**Yes**" when prompted to "**Stay Signed In?**".

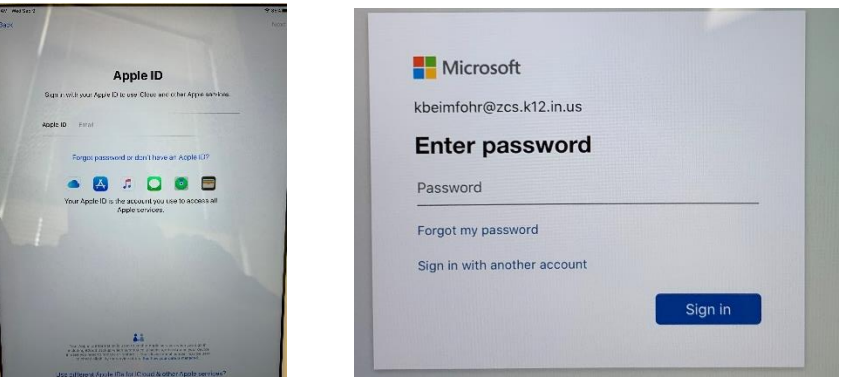

- 10. For Location Services, Select the blue "**Enable Location Services**" button.
- 11. On the Appearance page, select your preference and hit continue.

Your Ipad is now ready to use.